## **Titan PC Suites インストール方法**

**1. ソフトウェアのダウンロードを行います。任意の USB メモリをご用意ください。**

#### **Avolites ホームページにアクセス**

**http://www.avolites.com/に access し、TOP ページをスクロール、 Top ページ最下部の 「Support」からダウンロードページにアクセスしてください。**

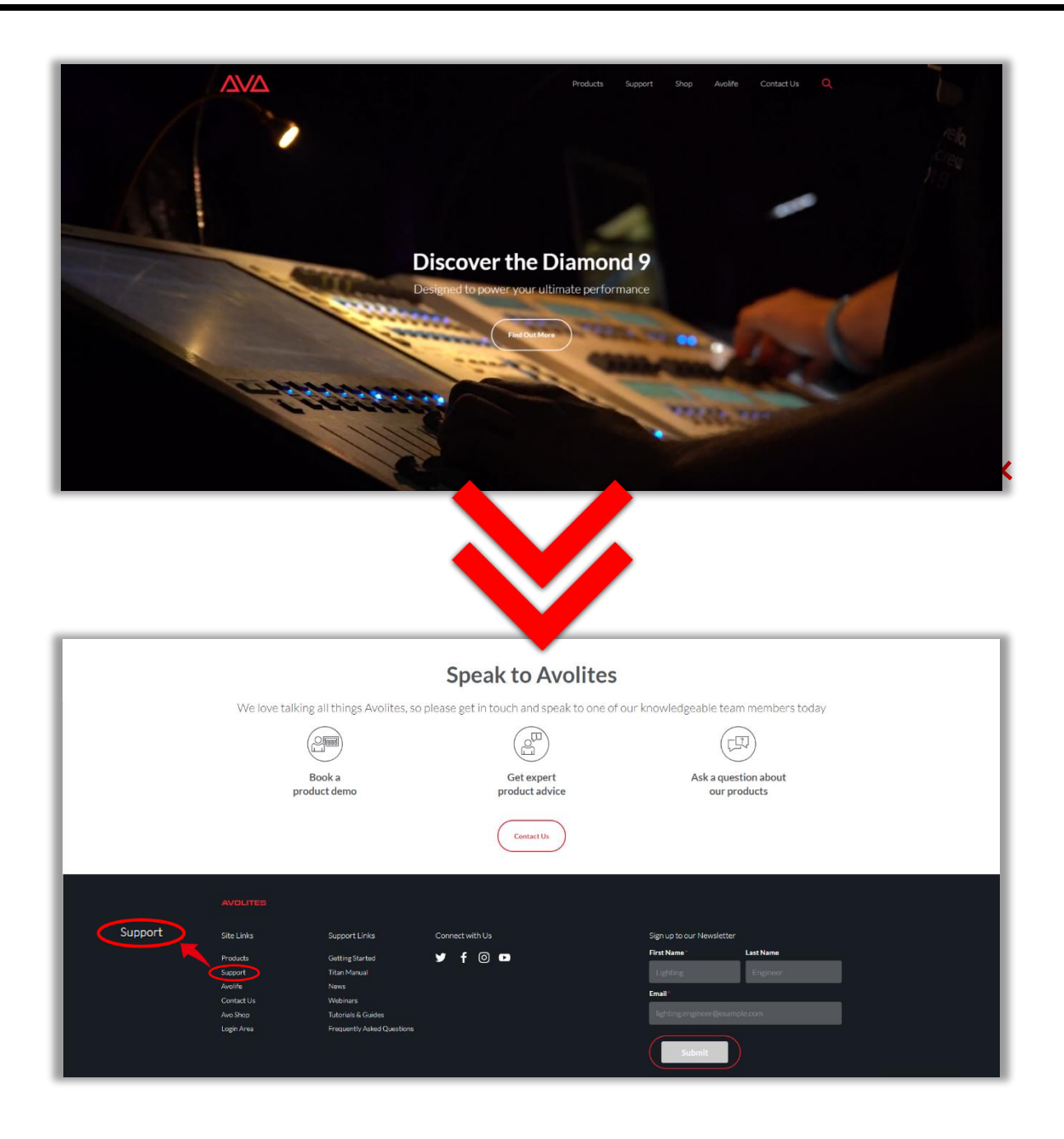

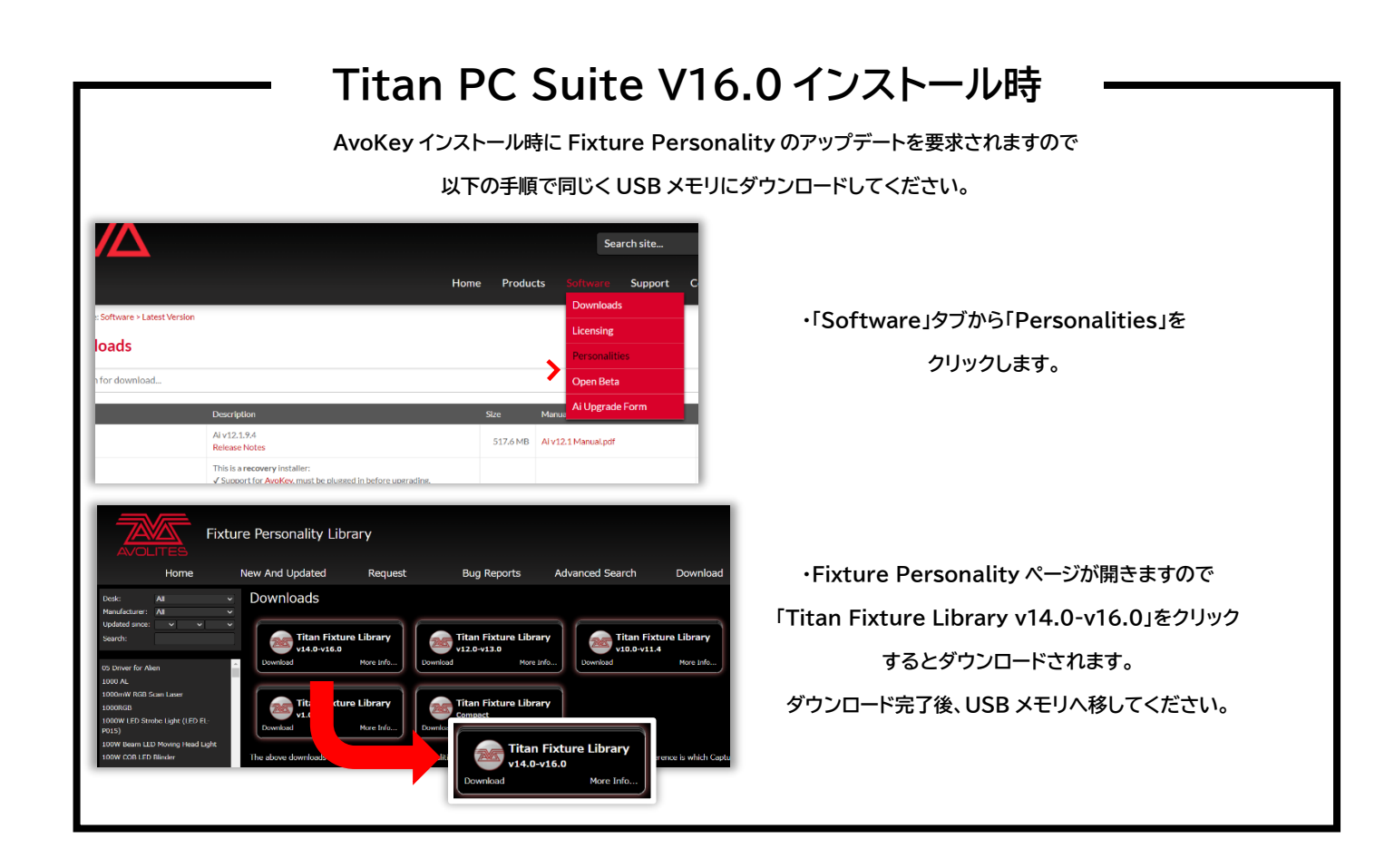

**2. ページ上部タブより「Software」→「Downloads」→「Titan PC Suite」の順でクリックします。 ダウンロードしたい PC Suite のバージョンの「Download」を押してください。**

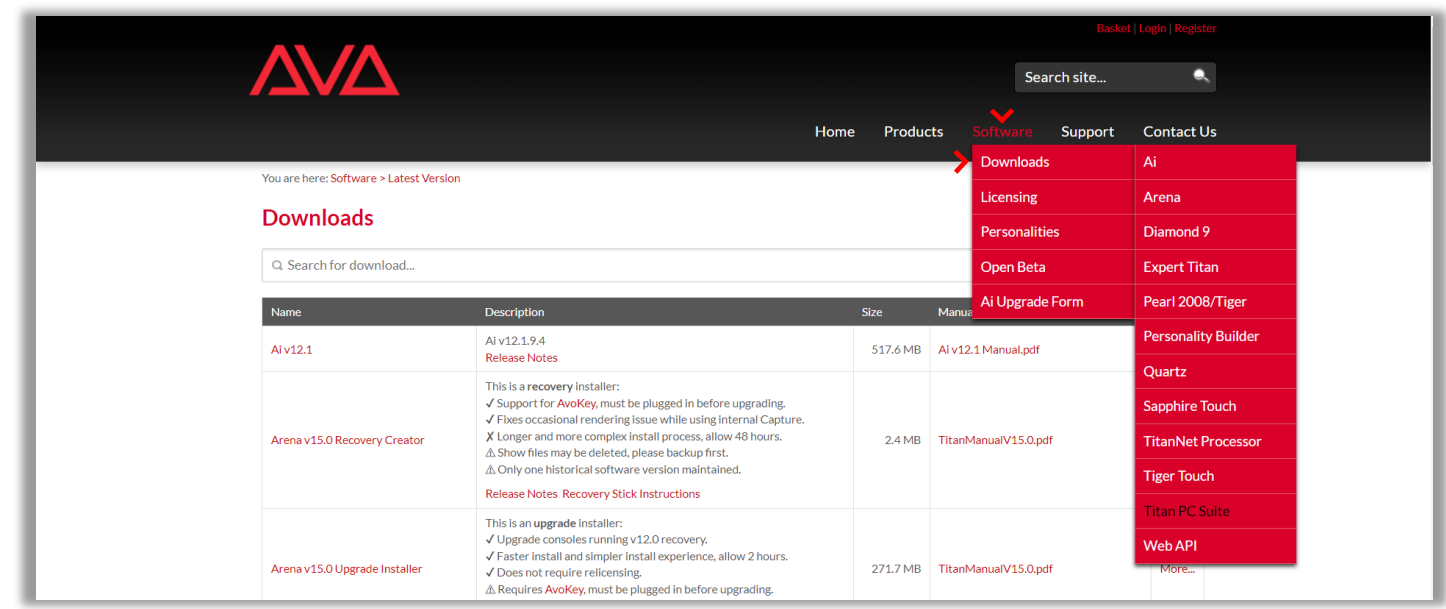

**※ユーザー登録がお済で無い方は登録を行います。**

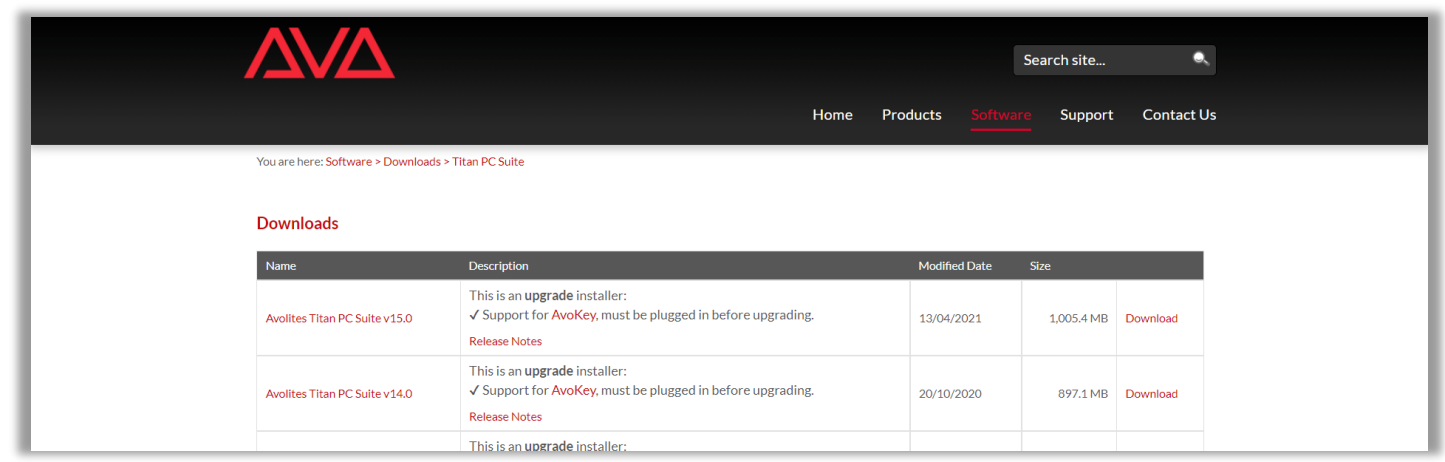

# **保存先 及び USB メモリの移動方法**

#### **※ご使用のブラウザ等によっては保存方法が異なる場合がございますのでご注意ください。**

**Microsoft Edge、Google Chrome は以下の様に保存できます。**

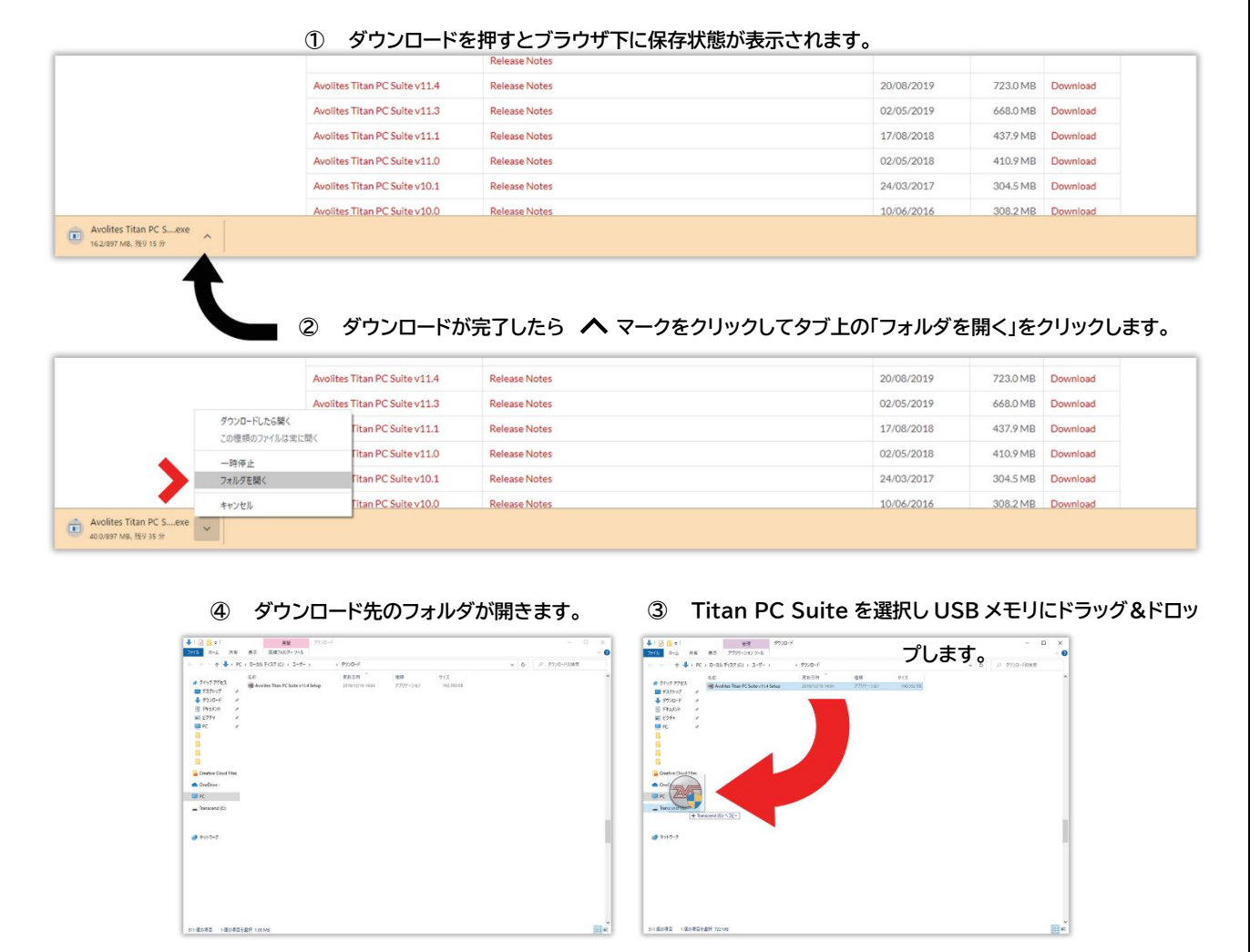

**P3** Rev.7 **3.ダウンロード後、USB メモリ内の「Avolites Titan PC Suite Setup」を起動します。**

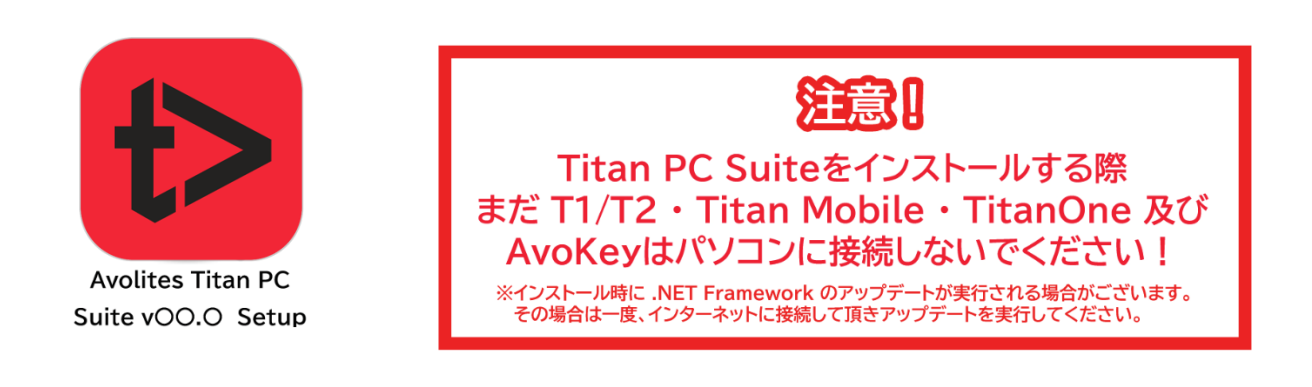

**4.画面に従ってインストールします。**

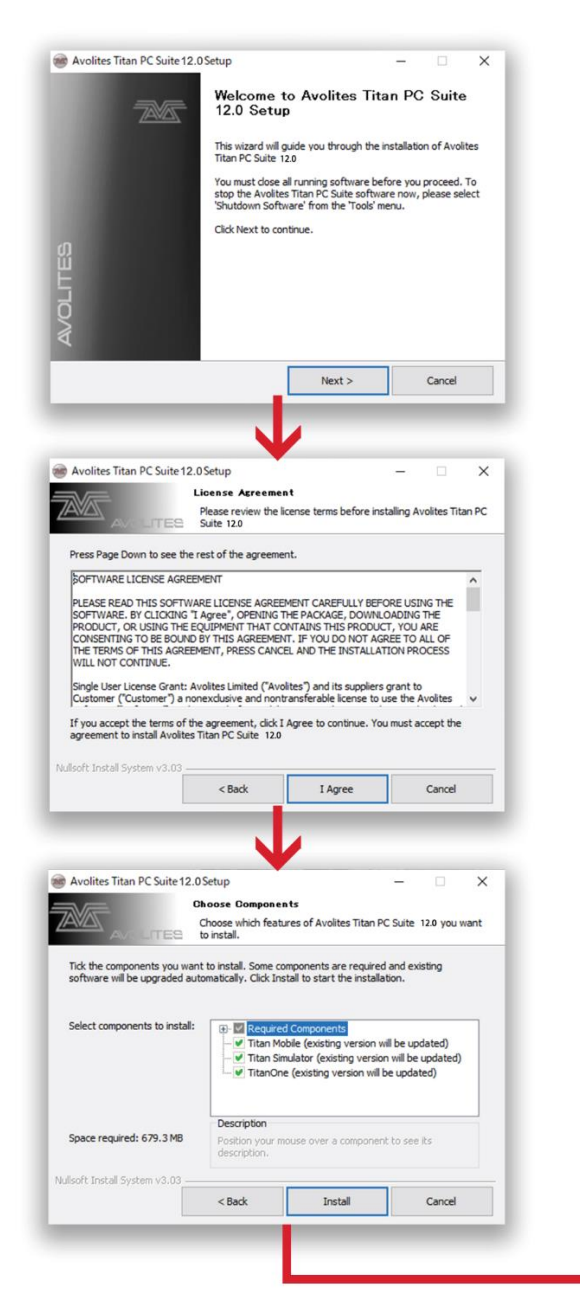

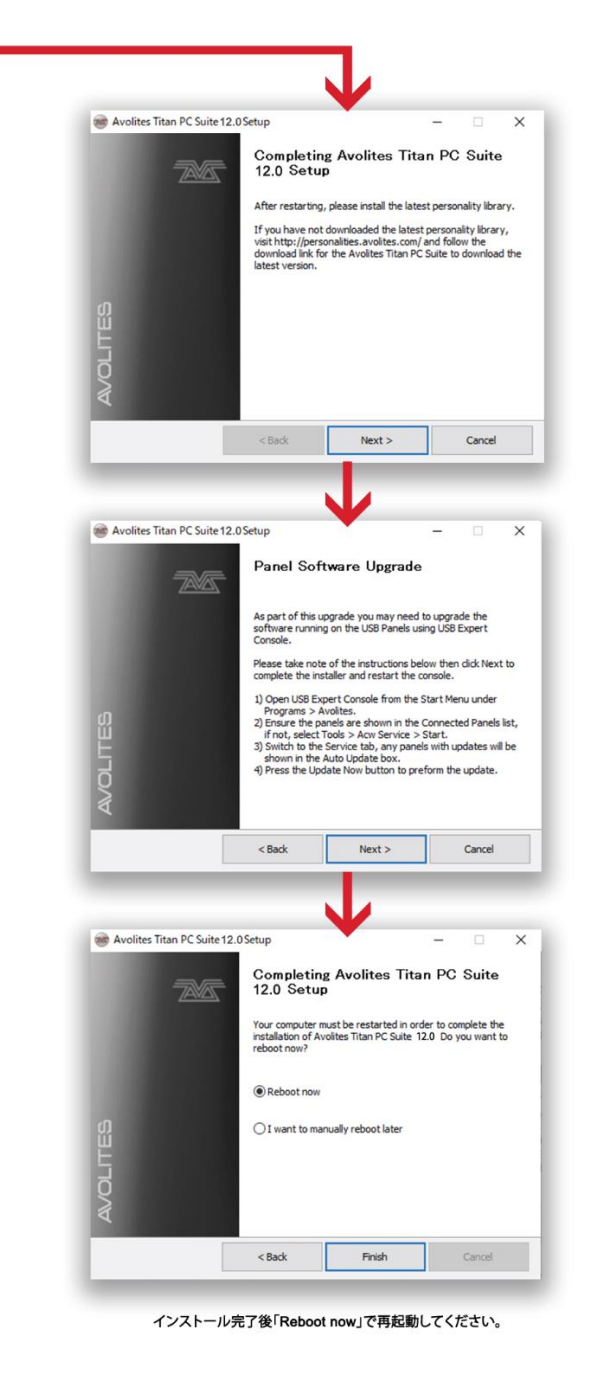

**P4** Rev.7

### **※インストール中に「Click OK to continue with the remaining installation processes」と表示された 場合は OK をクリックしてください。**

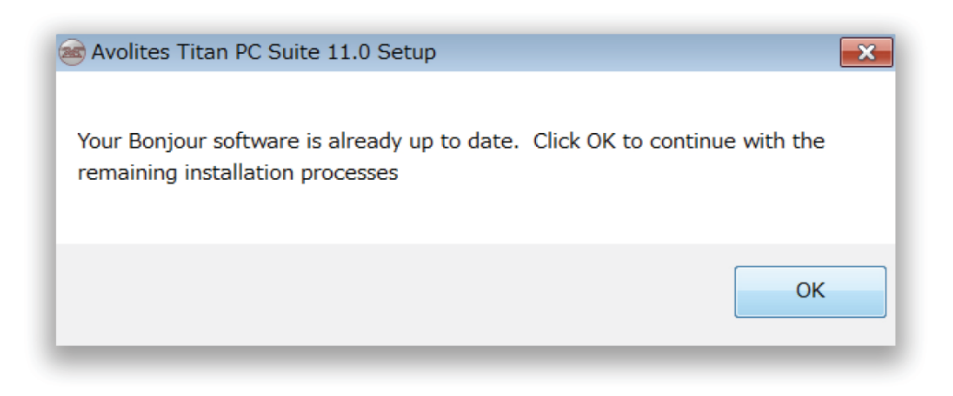

 **5.すべてのプログラムからアプリケーションがインストールされているか確認してください。**

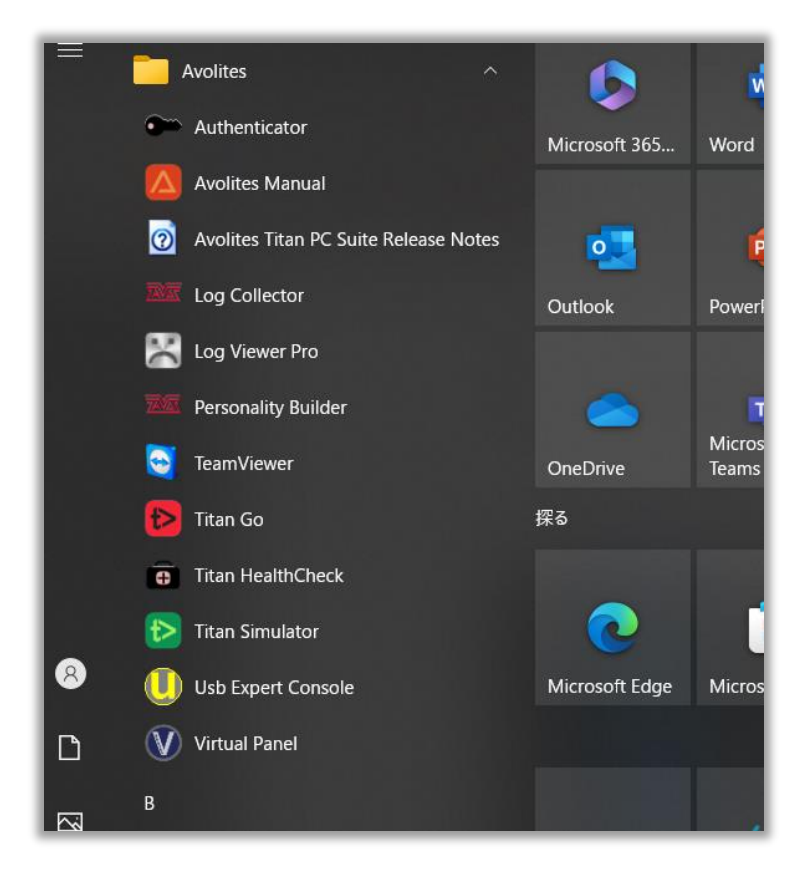

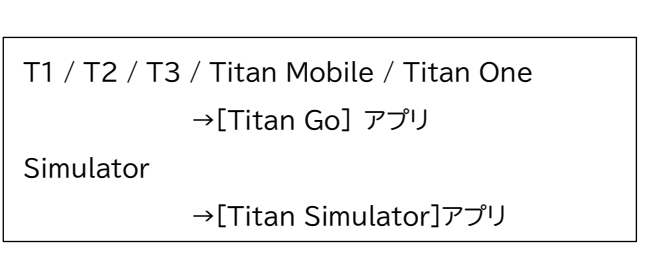